# **CC16788 POS** 系統**-**第二語言設定

### 一**.**開啟菜單檔

#### **1.**選擇菜單

第二語言菜單檔會有2個,一個是 ods 檔,另一個為 tab 檔,以先結版菜 單為例(檔名需要一樣),可參考下圖。

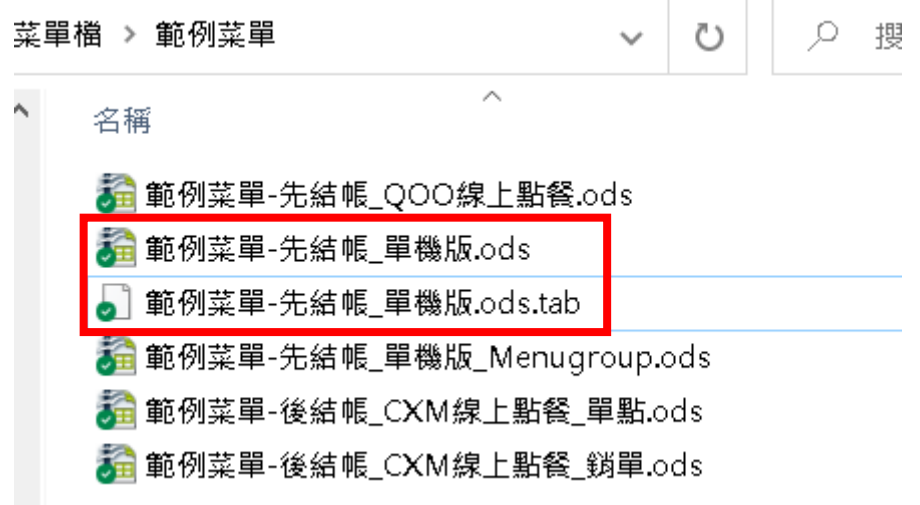

 **2.tab** 檔開啟方式

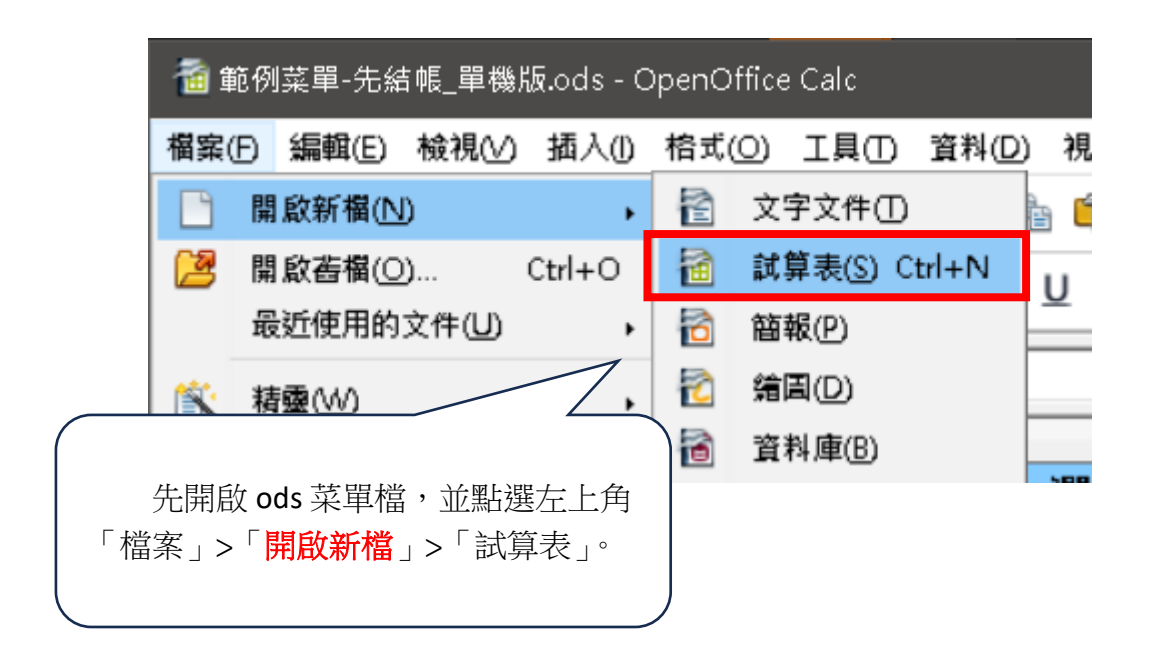

### **3.**用拖移的方式開啟 **tab** 檔

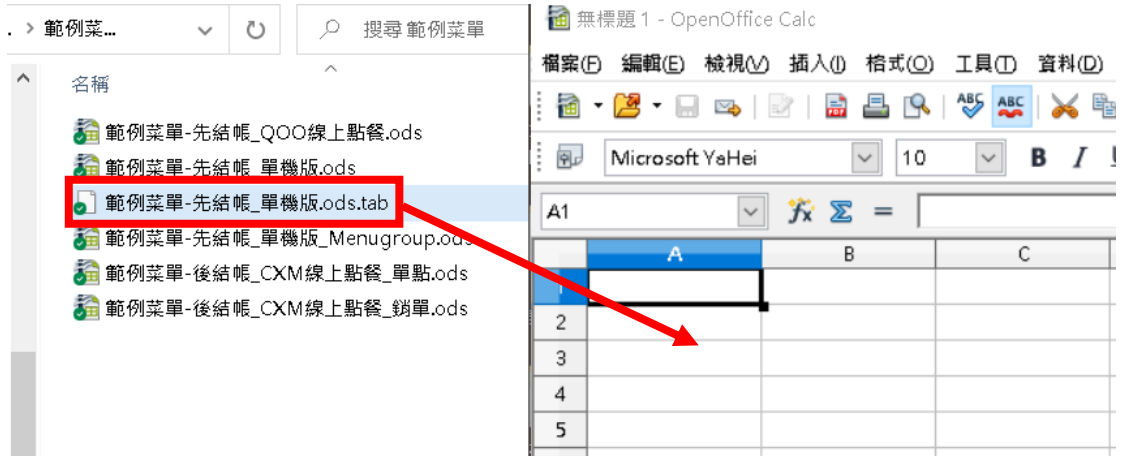

#### **4.**確認開啟檔案格式

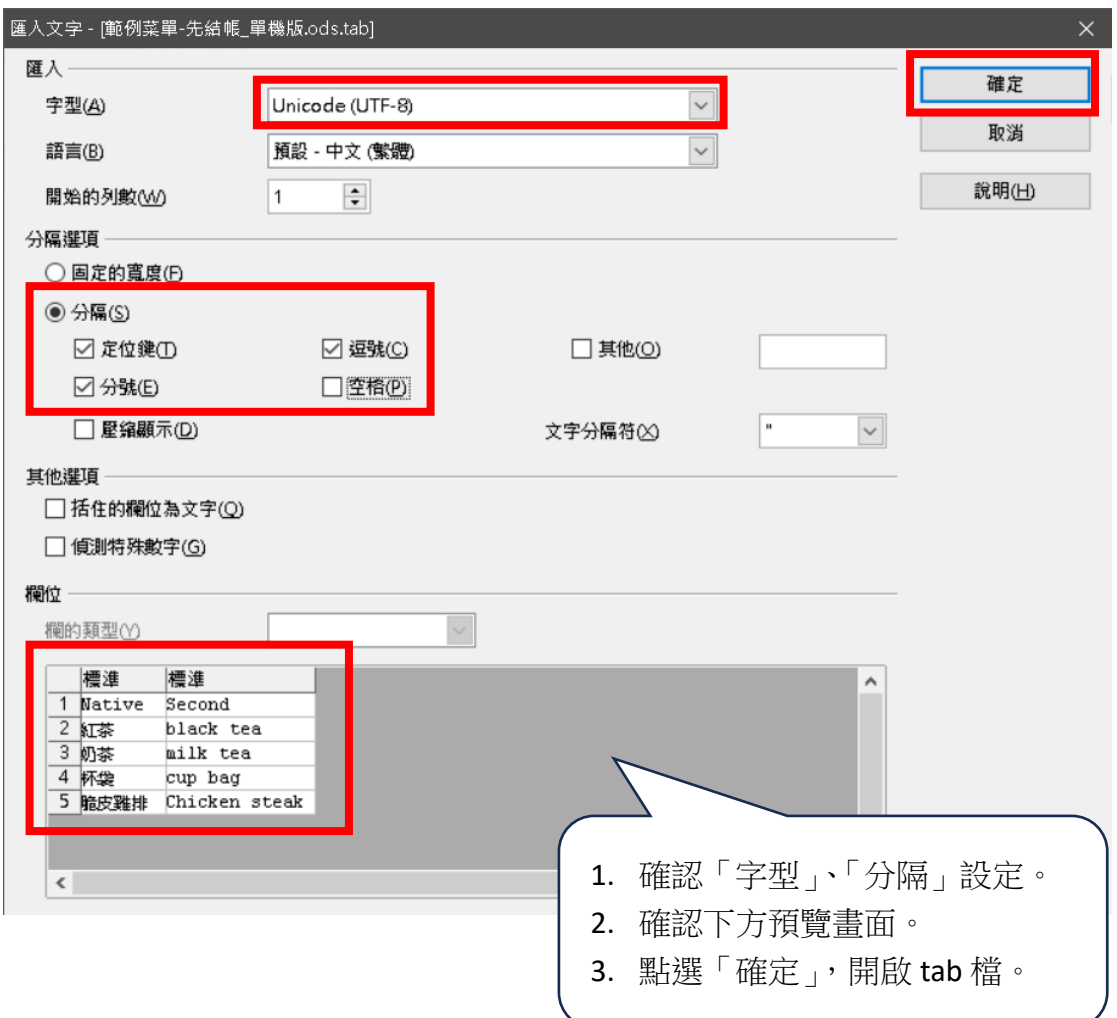

### 二**.tab** 檔編輯

- **1.** 將 **ods** 檔的「品名」,複製到 **tab** 檔的「Native」下方。 (品名需一致)
- **2.** 「Second」下方輸入第二語言名稱(如英文名)。
- **3.** 編輯完後,需儲存檔案。

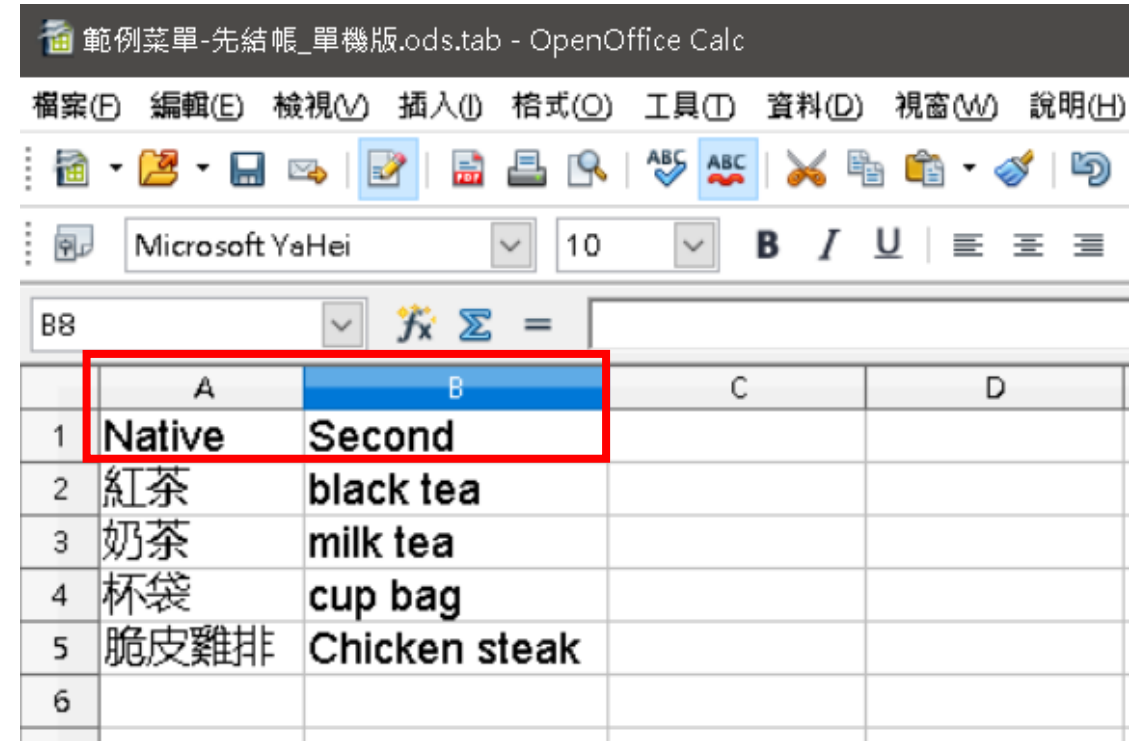

### 三**.**開啟 **POS** 系統第二語言設定

 **1.**「齒輪」**>**「系統設定」。

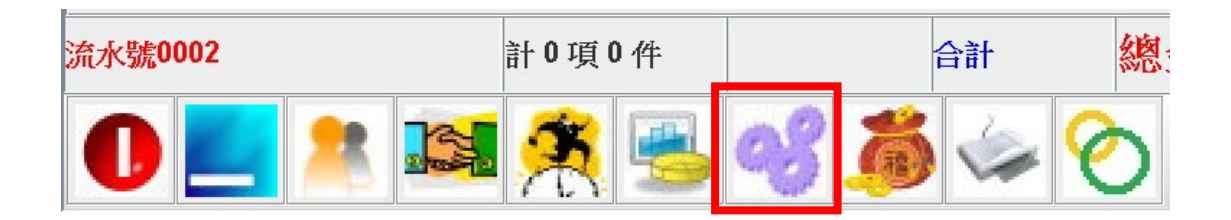

#### **2.**依「需求」勾選「顯示第二語言」設定。

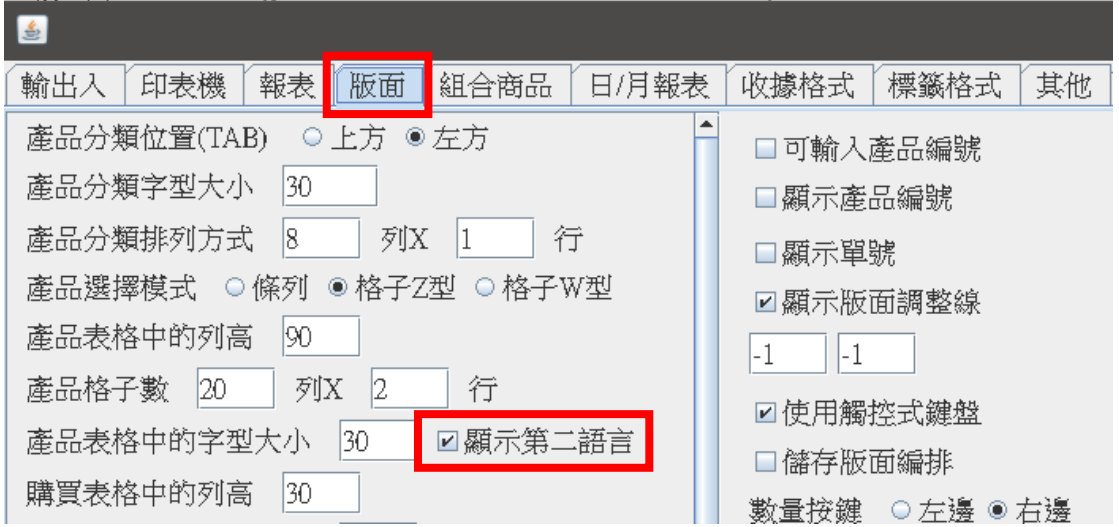

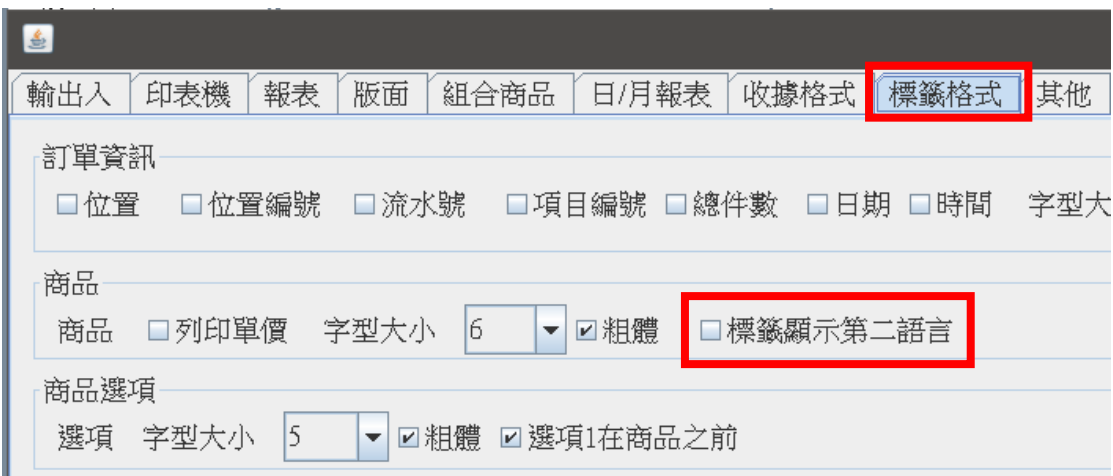

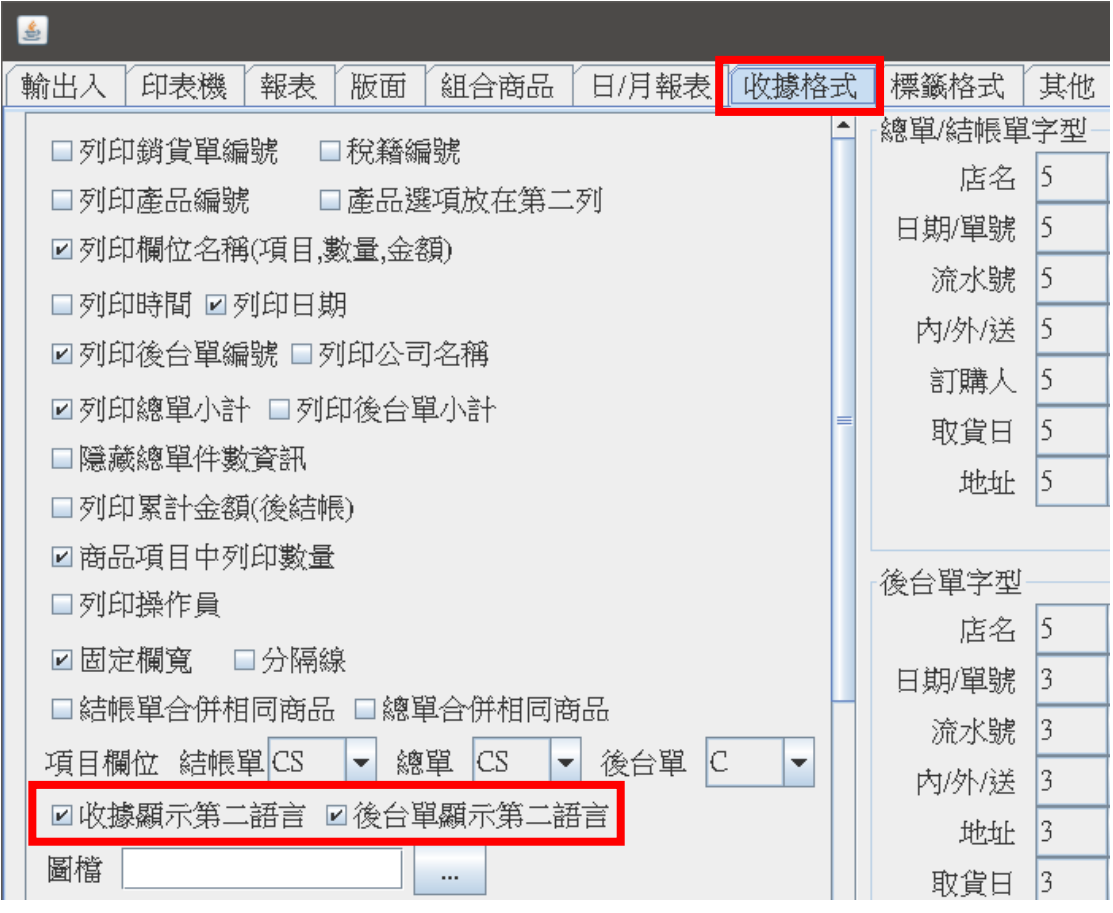

## 四**.POS** 系統匯入菜單

 **1.** 「齒輪」>「商品設定」**>**「匯入基本商品」。

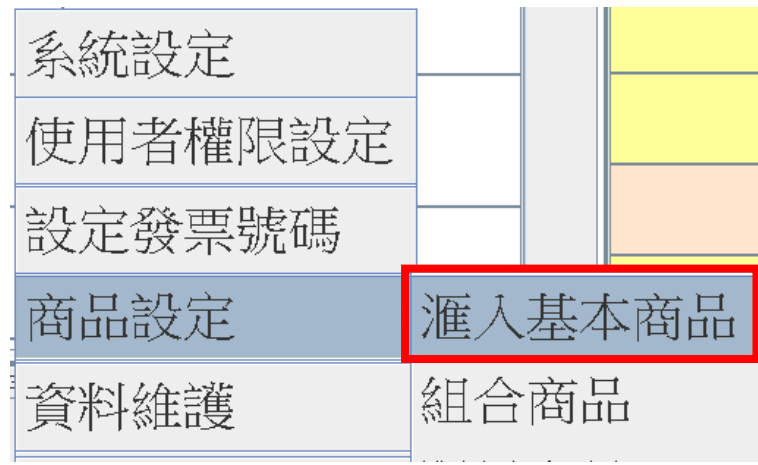

#### **2.**點選「…」,選擇菜單檔,需注意 ods、tab 檔需放在同一個資料夾內。

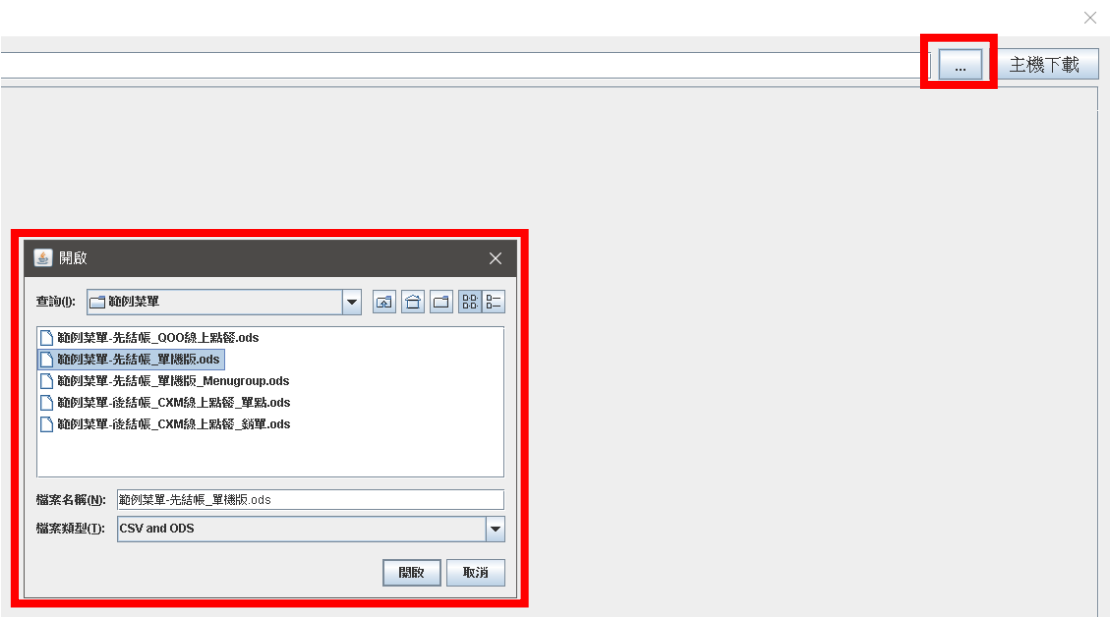

### 3.確認有顯示匯入產品後,點選「匯入」,POS 系統會提示重啟 POS 系統。

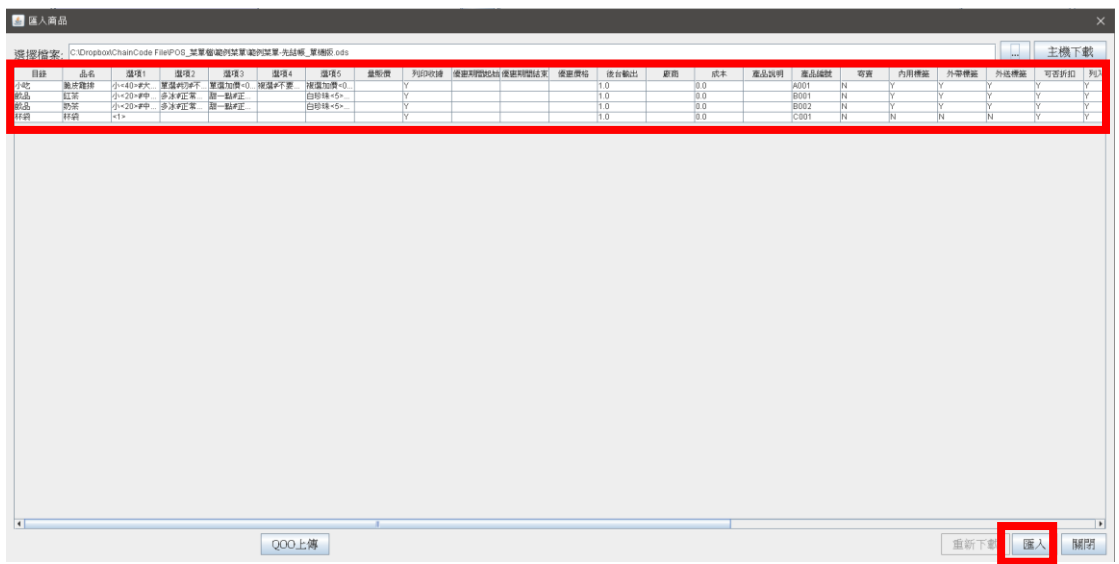

### **4.**匯入成功後,即可在 **POS** 系統看到第二語言。

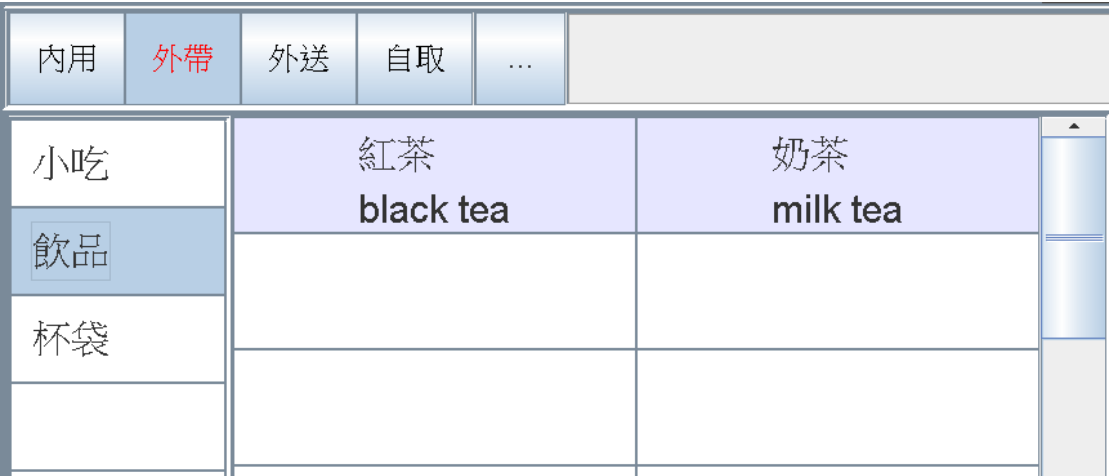